# Rádi vám vždy pomůžeme

www.philips.com/welcome Zregistrujte svůj výrobek a získejte podporu na adrese

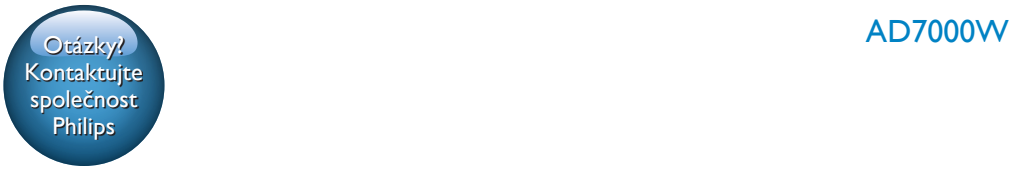

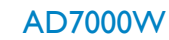

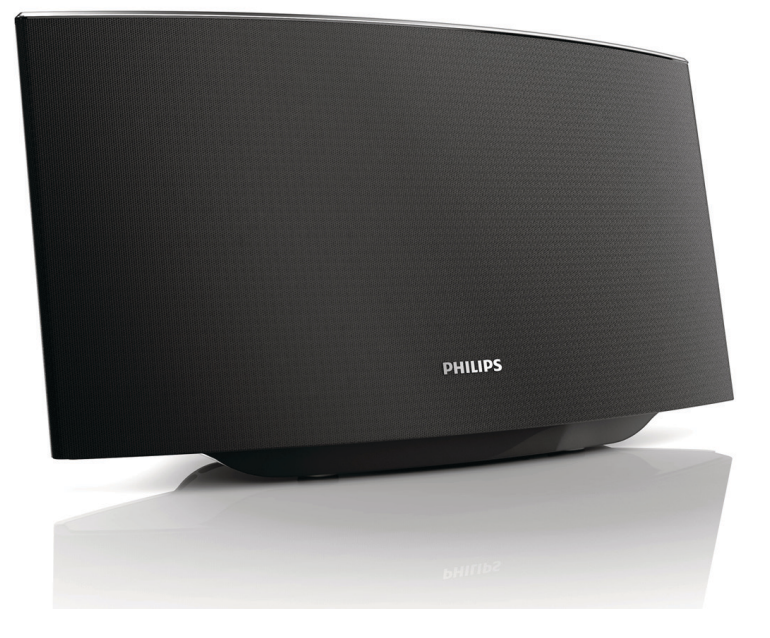

# Příručka pro uživatele

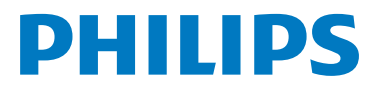

# Obsah

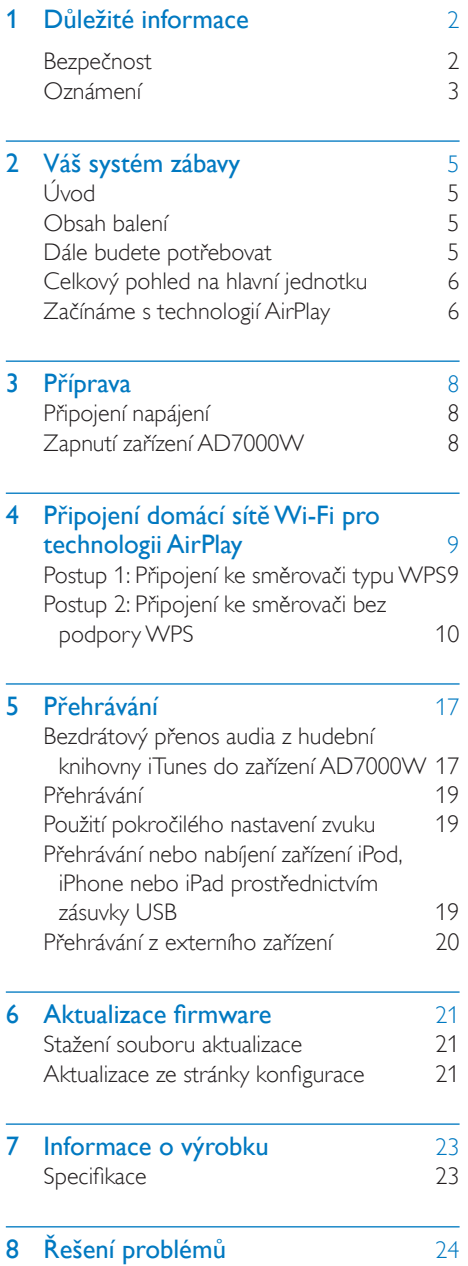

# <span id="page-3-0"></span>1 Důležité informace

# Bezpečnost

Informace pro Evropu:

Zapamatujte si tyto bezpečnostní symboly

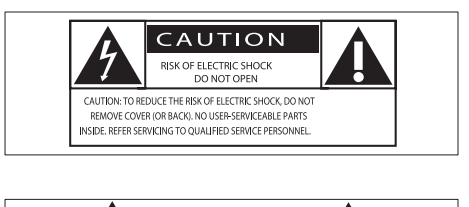

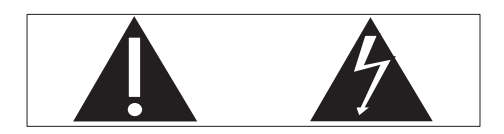

Symbol "vykřičník" upozorňuje na funkce, o kterých byste si měli pozorně přečíst dodanou literaturu, abyste zabránili problémům s provozem a údržbou.

Symbol "blesk" označuje neizolované části výrobku, které mohou způsobit úraz elektrickým proudem.

Chcete-li snížit riziko požáru nebo úrazu elektrickým proudem, nevystavujte výrobek dešti nebo vlhkosti a neumisťujte na něj objekty obsahující tekutiny, například vázy.

- (1) Přečtěte si tyto pokyny.
- b Pokyny si uložte k pozdějšímu nahlédnutí.
- (3) Respektujte všechna upozornění.
- $(4)$  Dodržujte všechny pokyny.
- e Výrobek nepoužívejte poblíž vody.
- f K čištění používejte pouze suchou tkaninu.
- g Nezakrývejte ventilační otvory. Zařízení instalujte podle pokynů výrobce.
- (8) Neodstraňujte kryt výrobku.
- i Výrobek nevystavujte kapající nebo stříkající vodě, dešti ani vysoké vlhkosti.
- j Výrobek nevystavujte přímému slunci, otevřenému ohni nebo žáru.
- (11) Zařízení neinstaluite v blízkosti zdrojů tepla, např. radiátorů, přímotopů, sporáků nebo jiných elektrických zařízení (včetně zesilovačů) produkujících teplo.
- (12) Na výrobek nepokládejte jiné elektrické zařízení.
- (13) Na výrobek nepokládejte žádné nebezpečné předměty (například předměty naplněné tekutinou nebo hořící svíčky).
- n Pokud je jako odpojovací zařízení použito síťové napájení nebo sdružovač, mělo by být odpojovací zařízení připraveno k použití.

# Varování

- Neodstraňujte kryt přístroje.
- Nikdy nemažte žádnou část tohoto přístroje.
- Nepokládejte toto zařízení na jiné elektrické zařízení.
- Zařízení nevystavujte přímému slunci, otevřenému ohni nebo žáru.
- Ujistěte se, že máte vždy snadný přístup k síťovému kabelu, vidlici nebo adaptéru, abyste mohli toto zařízení odpojit od napájení.

Nebezpečí přehřívání! Přístroj nikdy neinstalujte v uzavřeném prostoru. Kolem přístroje ponechte mezeru nejméně 10 cm z důvodu proudění vzduchu. Zkontrolujte, zda ventilační otvory na přístroji nezakrývají závěsy nebo jiné předměty.

## <span id="page-4-0"></span>Hlavní pojistka

Tato informace se vztahuje pouze na výrobky s britskou síťovou zástrčkou.

Tento výrobek je vybaven schválenou lisovanou zástrčkou. Při výměně použijte pojistku:

- s hodnotami uvedenými na zástrčce,
- se značkou BS 1362 a
- ASTA.

Nejste-li si jisti, jaký typ pojistky použít, obraťte se na prodejce.

Upozornění: Podle směrnice EMC (2004/108/EC) nesmí dojít k oddělení zástrčky od síťové šňůry.

# Oznámení

# $C<sub>0560</sub>$

Společnost WOOX Innovations tímto prohlašuje, že tento výrobek vyhovuje zásadním požadavkům a dalším příslušným ustanovením směrnice 1999/5/ES. Prohlášení o shodě naleznete na webových stránkách [www.philips.com/support](http://www.philips.com/support).

Veškeré změny nebo úpravy tohoto zařízení, které nebyly výslovně schváleny společností WOOX Innovations, mohou mít za následek ztrátu autorizace k používání tohoto zařízení.

Značka Philips a logo společnosti Philips se štítem jsou registrované ochranné známky společnosti Koninklijke Philips N.V. a jsou používány společností WOOX Innovations Limited pod licencí společnosti Koninklijke Philips N.V."

Technické údaje lze měnit bez předchozího upozornění. Společnost WOOX si vyhrazuje právo kdykoli změnit výrobky bez povinnosti přizpůsobit odpovídajícím způsobem starší příslušenství.

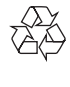

Výrobek je navržen a vyroben z vysoce kvalitního materiálu a součástí, které lze recyklovat a znovu používat.

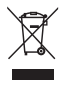

Pokud je výrobek označen tímto symbolem přeškrtnutého kontejneru, znamená to, že podléhá směrnici EU 2002/96/ES.

Zjistěte si informace o místním systému sběru tříděného odpadu elektrických a elektronických výrobků.

Postupujte podle místních nařízení a nelikvidujte staré výrobky spolu s běžným komunálním odpadem. Správnou likvidací starého výrobku pomůžete předejít možným negativním dopadům na životní prostředí a zdraví lidí.

#### Informace o ochraně životního prostředí

Veškerý zbytečný obalový materiál byl vynechán. Snažili jsme se, aby bylo možné obalový materiál snadno rozdělit na tři materiály: lepenku (krabice), polystyrén (ochranné balení) a polyetylen (sáčky, ochranné fólie z lehčeného plastu).

Systém se skládá z materiálů, které je možné v případě demontáže odbornou firmou recyklovat a opětovně použít. Při likvidaci obalových materiálů, vybitých baterií a starého zařízení se řiďte místními předpisy.

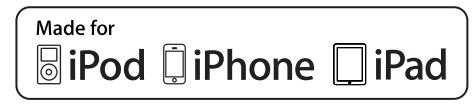

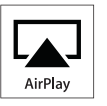

Slogany ..Made for iPod", ..Made for iPhone", "Made for iPad" znamenají, že elektronický

doplněk byl navržen specificky pro připojení k zařízení iPod, iPhone a iPad a byl vývojářem certifikován jako splňující výkonové standardy společnosti Apple. Společnost Apple není odpovědná za činnost tohoto zařízení nebo za jeho soulad s bezpečnostními a regulačními standardy. Uvědomte si, že používání tohoto příslušenství se zařízením iPod, iPhone nebo iPad může ovlivnit výkon bezdrátového přenosu.

AirPlay, iPod a iPhone jsou obchodní známky společnosti Apple Inc., registrovaná v U.S.A. a v dalších zemích. iPad je ochranná známka společnosti Apple Inc.

#### Symbol zařízení třídy II:

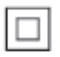

Přístroj TŘÍDY II s dvojitou izolací a bez ochranného zemnění.

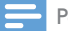

Poznámka

• Štítek s typovými údaji je umístěn na spodní straně přístroje.

# <span id="page-6-0"></span>2 Váš systém zábavy

Gratulujeme k nákupu a vítáme vás mezi uživateli výrobků společnosti Philips! Chceteli využívat všech výhod podpory nabízené společností Philips, zaregistrujte svůj výrobek na stránkách www.philips.com/welcome.

Jestliže se obrátíte na společnost Philips, budete požádání o číslo modelu a sériové číslo vašeho přístroje. Číslo modelu a sériové číslo se nacházejí na spodní straně vašeho zařízení. Napište si čísla sem:

Model No. (číslo modelu)

\_\_\_\_\_\_\_\_\_\_\_\_\_\_\_\_\_\_\_\_\_\_\_\_\_\_

\_\_\_\_\_\_\_\_\_\_\_\_\_\_\_\_\_\_\_\_\_\_\_\_\_\_\_

Serial No. (sériové číslo)

# Úvod

Technologie Apple AirPlay umožňuje přehrávat hudební knihovnu iTunes, která je hostována v počítači Mac, počítači PC, zařízení iPhone, iPod touch nebo iPad, v jakémkoli zařízení podporujícím technologii Air Play (například zařízení AD7000W) připojeném k síti Wi-Fi.

Zařízení podporující technologii AirPlay (například zařízení AD7000W) umožňuje:

- bezdrátově přenášet audio z hudební knihovny iTunes do jakékoli místnosti v domě
- zvolit, ve kterých zařízeních podporujících technologii AirPlay chcete přehrávat hudbu (pokud máte doma více než jedno zařízení)
- bezdrátově přenášet audio do více zařízení podporujících technologii AirPlay současně (pouze z hudební knihovny iTunes v osobním počítači nebo v počítači Mac)

# Tip

• Další informace o zařízeních Philips podporujících technologii AirPlay naleznete na stránkách visit www. philips.com/welcome.

Zařízení AD7000W rovněž umožňuje:

- nabíjet zařízení iPod, iPhone nebo iPad ze zásuvky USB pomocí kabelu USB společnosti Apple (není součástí dodávky).
- přehrávat hudební knihovnu iTunes v zařízení iPod, iPhone nebo iPad prostřednictvím zásuvky USB přímo, během nabíjení.
- přehrávat hudbu z jiných hudebních zařízení prostřednictvím konektoru MP3-LINK.

# Obsah balení

Zkontrolujte a ověřte obsah balení:

- Hlavní jednotka (s vestavěným modulem Wi-Fi)
- 1 x síťový adaptér
- 1 x kabel MP3 Link
- Vytištěná příručka

# Dále budete potřebovat

Pro bezdrátový přenos audia prostřednictvím technologie AirPlay budete potřebovat:

- Router certifikovaný pro technologii Wi-Fi
- Hostitel pro vaši hudební knihovnu iTunes, například zařízení iPod touch, iPhone nebo iPad s nainstalovaným operačním systémem iOS 4.3.3 (nebo novějším), případně počítač PC či Mac podporující technologii Wi-Fi s nainstalovaným softwarem iTunes 10.2.2 (nebo novějším)

<span id="page-7-0"></span>Zařízení AD7000W by mělo být připojeno ke stejné místní síti jako vaše hostitelské zařízení služby iTunes, prostřednictvím Wi-Fi routeru.

## Seznam kompatibilních hostitelských zařízení služby iTunes pro technologii **AirPlay**

Pokud jde o technologii AirPlay, je zařízení AD7000W kompatibilní s:

- počítačem PC nebo Mac podporujícím technologii Wi-Fi se softwarem iTunes 10 (nebo novějším)
- následujícími modely zařízení iPod, iPhone nebo iPad s nainstalovaným systémem iOS 4.3 (nebo novějším):
	- $\cdot$  iPad 2
	- iPad.
	- iPhone 4
	- iPhone 3GS
	- iPod touch (2., 3., a 4. generace)

# Celkový pohled na hlavní jednotku

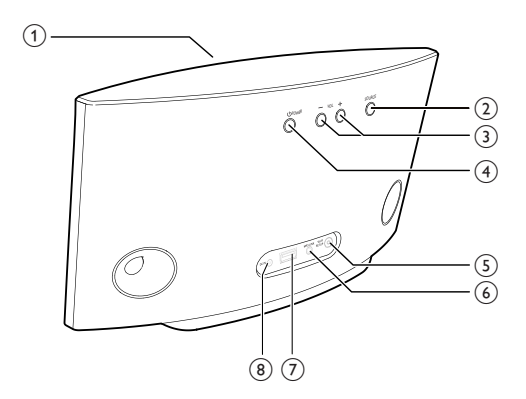

a Indikátor napájení

- $(2)$  $\circlearrowleft$ 
	- Zapnutí/vypnutí jednotky.
- Resetování jednotky (stiskněte a přidržte).
- $\binom{2}{3}$  +/−
	- Nastavení hlasitosti.

### (4) WI-FI SETUP tlačítko/indikátor

- Připojení jednotky do sítě Wi-Fi.
- Zobrazuje stav připojení Wi-Fi jednotky.
- $(5)$  MP3-LINK
	- Připojení externího audio přehrávače prostřednictvím dodávaného kabelu MP3 link.
- $(6)$  DC IN
	- Připojení napájecího adaptéru.
- $(7)$  USB  $\leftarrow$ 
	- Připojení zařízení iPod, iPhone nebo iPad prostřednictvím kabelu USB společnosti Apple (není součástí dodávky).

# Začínáme s technologií **AirPlay**

Chcete-li začít využívat technologii AirPlay, potřebujete:

- 1 aktualizovat své zařízení iPod touch, iPhone nebo iPad pomocí nejnovější verze operačního systému iOS (iOS 4.3 nebo novější).
	- nebo nainstalovat nejnovější verzi softwaru iTunes (iTunes 10 nebo novější) do počítače PC nebo Mac.
- 2 [Připojte zařízení AD7000W k](#page-9-1) napájení a [poté je zapněte](#page-9-1) (viz 'Příprava' na straně [8\)](#page-9-1).
- 3 [Připojte zařízení AD7000W ke stávající](#page-10-1)  [domácí síti Wi-Fi](#page-10-1) (viz 'Připojení domácí sítě Wi-Fi pro technologii AirPlay' na straně [9](#page-10-1)).

4 Ujistěte se, že rovněž vaše zařízení iPod touch, iPhone, iPad nebo počítač PC či Mac je připojeno ke stejné síti Wi-Fi.

# <span id="page-9-1"></span><span id="page-9-0"></span>3 Příprava

Vždy dodržujte správné pořadí pokynů uvedených v této kapitole.

# Připojení napájení

#### Výstraha

- Hrozí nebezpečí poškození výrobku! Ověřte, zda napětí v elektrické síti odpovídá napětí, které je uvedeno na spodní části jednotky.
- Nebezpečí úrazu elektrickým proudem! Při odpojování napájecího adaptéru vytahujte vždy zástrčku ze zásuvky. Nikdy netahejte za kabel.
- Před připojením síťového adaptéru zkontrolujte, zda jsou provedena všechna ostatní připojení.

# Zapnutí zařízení AD7000W

- 1 Stiskněte tlačítko  $\phi$  na zadní části jednotky.
- 2 Počkejte, až se jednotka úspěšně aktivuje.
	- » Aktivace trvá přibližně 35 sekund.
	- » Během aktivace kontrolka WI-FI SETUP na zadní straně jednotky rychle zeleně bliká.
	- » V případě, že pro zařízení AD7000W nebylo vytvořeno žádné připojení Wi-Fi, začne po aktivaci pomalu zeleně blikat kontrolka WI-FI SETUP.
- Chcete-li jednotku přepnout do pohotovostního režimu Eco, stiskněte tlačítko **c**
- Když se pak chcete z pohotovostního režimu Eco vrátit do běžného režimu, znovu stiskněte tlačítko **.**

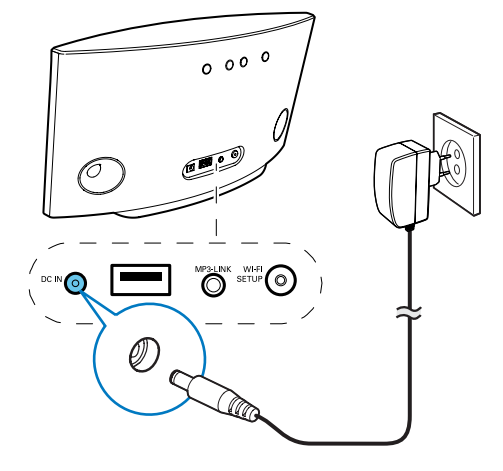

- Zapojte napájecí kabel do:
	- konektoru DC IN na zadní straně jednotky.
	- do síťové zásuvky.

# <span id="page-10-1"></span><span id="page-10-0"></span>4 Připojení domácí sítě Wi-Fi pro technologii **AirPlay**

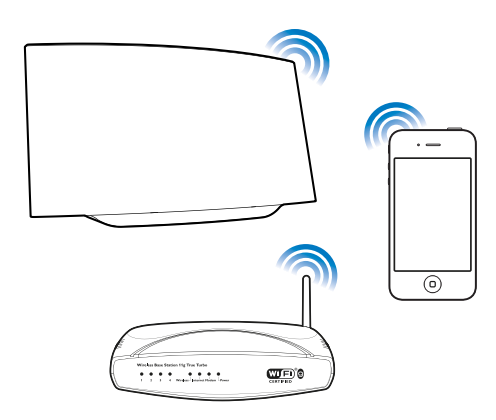

Chcete-li zařízení AD7000W připojit ke stávající domácí síti Wi-Fi, je třeba u zařízení AD7000W použít nastavení vaší domácí sítě Wi-Fi.

To lze provést dvěma způsoby (podle toho, jaký typ směrovače Wi-Fi používáte):

- Automaticky [pokud váš směrovač](#page-10-2)  [Wi-Fi podporuje technologii WPS](#page-10-2)  [\(Wi-Fi Protected Setup\) a podporuje](#page-10-2)  [připojení PBC \(Push Button](#page-10-2)  [Connection\)](#page-10-2) (viz 'Postup 1: Připojení ke směrovači typu WPS' na straně [9\)](#page-10-2)
- Ručně [pokud váš směrovač Wi-Fi](#page-11-1)  [nepodporuje technologii WPS](#page-11-1) (viz 'Postup 2: Připojení ke směrovači bez podpory WPS' na straně [10](#page-11-1))

Až se zařízení AD7000W úspěšně připojí, zapamatuje si nastavení vaší domácí sítě Wi-Fi. Poté se můžete technologii AirPlay vychutnat pokaždé, když se zařízení AD7000W zapne a automaticky připojí k domácí síti Wi-Fi.

Před připojením zařízení AD7000W k domácí síti Wi-Fi zkontrolujte následující body.

- 1 Zkontrolujte, zda je směrovač Wi-Fi zapnutý a funguje správně.
- 2 Zkontrolujte, zda je zařízení AD7000W zapnuto a zda se úspěšně aktivovalo.
- 3 Identifikujte svůj typ směrovače Wi-Fi (podrobné informace naleznete v uživatelském manuálu svého směrovače Wi-Fi).

# <span id="page-10-2"></span>Postup 1: Připojení ke směrovači typu WPS

- Než stisknete jakékoli tlačítko na zařízení AD7000W, zkontrolujte, zda se zařízení AD7000W úspěšně aktivovalo.
- 1 Stiskněte tlačítko WPS na domácím směrovači Wi-Fi.

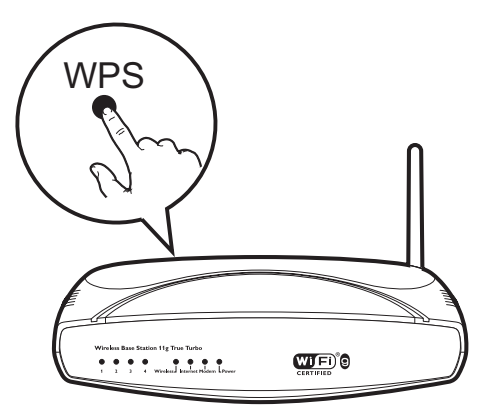

- 2 Krátce po dokončení kroku 1 stiskněte tlačítko Wi-Fi SETUP na zadní straně zařízení AD7000W.
	- » Kontrolka Wi-Fi SETUPstřídavě bliká červeně, žlutě a zeleně.
	- » Během 2 minut přestane kontrolka WI-FI SETUP blikat a zeleně svítí. Z jednotky se ozve zvukový signál.
	- » Zařízení AD7000W se úspěšně připojilo k vaší domácí síti Wi-Fi.

<span id="page-11-0"></span>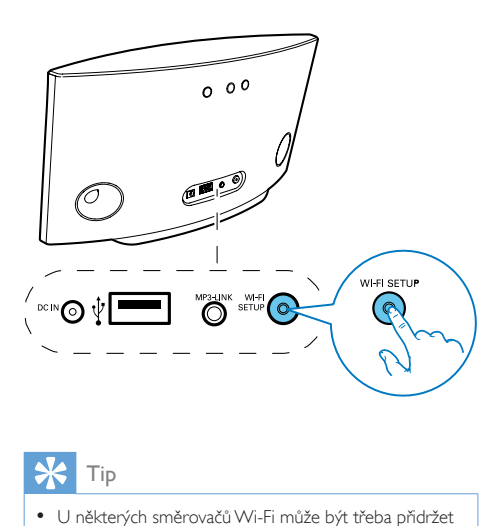

# Tip

- U některých směrovačů Wi-Fi může být třeba přidržet tlačítko WPS, aby mohlo být vytvořeno připojení Wi-Fi nebo aby mohla být povolena funkce WPS PBC z konfiguračních stránek směrovače. Podrobnosti naleznete v příručkách konkrétních směrovačů.
- Pokud kontrolka Wi-Fi SETUP na zařízení AD7000W bliká žlutě, znamená to, že se připojení Wi-Fi nezdařilo. Počkejte 2 minuty a opakujte pokus. Pokud problém přetrvává, [zkuste připojení Wi-Fi vytvořit ručně](#page-11-1) (viz 'Postup 2: Připojení ke směrovači bez podpory WPS' na straně [10\)](#page-11-1).
- Pokud se připojení Wi-Fi opět nezdaří, stiskněte a přidržte tlačítko  $\ddot{o}$  na zadní části zařízení AD7000W. Takto zařízení resetujete a budete moci opakovat pokus o vytvoření připojení.

# <span id="page-11-1"></span>Postup 2: Připojení ke směrovači bez podpory WPS

Poznámka

• Zařízení AD7000W můžete ke směrovači typu WPS připojit také ručně, a to následujícím postupem.

Chcete-li zařízení AD7000W ručně připojit ke směrovači Wi-Fi, bude třeba získat přístup k vestavěné konfigurační webové stránce zařízení AD7000W, abyste mohli změnit jeho interní nastavení Wi-Fi. K získání tohoto přístupu budete potřebovat zařízení podporující technologii Wi-Fi s internetovým prohlížečem pro dočasné připojení Wi-

Fi k zařízení AD7000W. Tímto zařízením podporujícím technologii Wi-Fi může být zařízení iPod touch, iPhone, iPad nebo počítač PC či Mac podporující technologii Wi-Fi.

Zařízení AD7000Wpřipojte k routeru s rozhraním Wi-Fi bez protokolu WPS následujícím postupem.

- 1 [Shromážděte nastavení svého domácího](#page-12-0)  [směrovače Wi-Fi a poznamenejte si je](#page-12-0)  [na papír pro použití během nastavování](#page-12-0)  připojení Wi-Fi v [zařízení AD7000W](#page-12-0) (viz 'Shromáždění nastavení vašeho domácího směrovače Wi-Fi' na straně [11](#page-12-0)).
- 2 Přepněte zařízení AD7000W do režimu [Assisted Wi-Fi Setup \(Asistované nastavení](#page-12-1)  [Wi-Fi\)](#page-12-1) (viz 'Přepnutí zařízení AD7000W do režimu Assisted Wi-Fi Setup (Asistované nastavení Wi-Fi)' na straně [11](#page-12-1)).
	- → Zobrazí se nová síť Wi-Fi vytvořená zařízením AD7000W, v níž bude uveden název sítě (identifikátor SSID) zařízení Philips Fidelio AirPlay.
- 3 Dočasně připojte své zařízení podporující technologii Wi-Fi k [nově vytvořené síti](#page-13-0)  [Wi-Fi](#page-13-0) (viz 'Připojení zařízení podporujícího technologii Wi-Fi k nově vytvořené síti Wi-Fi' na straně [12](#page-13-0)).
- 4 Otevřete vestavěnou webovou stránku [zařízení AD7000W pomocí internetového](#page-14-0)  [prohlížeče podporujícího technologii](#page-14-0)  [Wi-Fi.](#page-14-0) (viz 'Otevřete vestavěnou webovou stránku zařízení AD7000W' na straně [13](#page-14-0))
- 5 [Změňte interní nastavení Wi-Fi zařízení](#page-16-0)  [AD7000W podle nastavení, která jste si](#page-16-0)  [zapsali na papír v](#page-16-0) kroku 1 (viz 'Změna interních nastavení Wi-Fi zařízení AD7000W' na straně [15](#page-16-0)).
- 6 Obnovte stávající nastavení domácí sítě [Wi-Fi ve svém zařízení podporujícím](#page-16-1)  [technologii Wi-Fi](#page-16-1) (viz 'Obnovení stávajících nastavení domácí sítě Wi-Fi v zařízení podporujícím technologii Wi-Fi' na straně [15\)](#page-16-1).

### <span id="page-12-0"></span>Shromáždění nastavení vašeho domácího směrovače Wi-Fi

#### Poznámka

• Podrobné pokyny si vždy vyhledejte v uživatelském manuálu vašeho domácího směrovače Wi-Fi.

- 1 Připojte své zařízení podporující technologii Wi-Fi ke stávající domácí síti Wi-Fi.
- 2 Spusťte internetový prohlížeč (například Apple Safari nebo Microsoft Internet Explorer) ve svém zařízení podporujícím technologii Wi-Fi.
- 3 Otevřete konfigurační stránku vašeho domácího směrovače Wi-Fi.
- 4 Najděte kartu nastavení Wi-Fi a poznamenejte si na papír následující informace:
	- A Název sítě (SSID)
	- B Režim zabezpečení Wi-Fi (obvykle WEP, WPA nebo WPA2, ie-li povoleno)
	- C Heslo Wi-Fi (je-li poboleno zabezpečení Wi-Fi)
	- D Režim DHCP (povolený nebo zakázaný)
	- E Nastavení statické adresy IP (pokud je zakázán režim DHCP)

### <span id="page-12-1"></span>Přepnutí zařízení AD7000W do režimu Assisted Wi-Fi Setup (Asistované nastavení Wi-Fi)

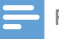

#### Poznámka

• Než stisknete jakékoli tlačítko na zařízení AD7000W, zkontrolujte, zda se zařízení AD7000W úspěšně aktivovalo.

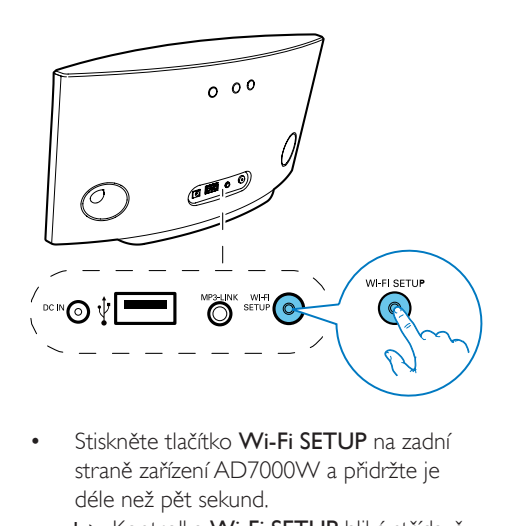

- Stiskněte tlačítko Wi-Fi SETUP na zadní straně zařízení AD7000W a přidržte je déle než pět sekund.
	- » Kontrolka Wi-Fi SETUP bliká střídavě zeleně a žlutě.
	- » Zobrazí se nová síť Wi-Fi vytvořená zařízením AD7000W, v níž bude uveden název sítě (identifikátor SSID) zařízení Philips Fidelio AirPlay.
	- » Úspěšné vytvoření této nové sítě Wi-Fi může trvat až 45 sekund.

- Po dokončení ručního nastavení Wi-Fi zařízení AD7000W, nová síť Wi-Fi vytvořená zařízením AD7000W zmizí.
- Pokud se vám nepodaří otevřít režim Assisted Wi-Fi Setup (Asistované nastavení Wi-Fi), vypněte zařízení AD7000W a opět je zapněte. Po úspěšné aktivaci opakujte pokus o otevření režimu.
- Zkontrolujte, zda se v režimu Assisted Wi-Fi Setup (Asistované nastavení Wi-Fi) zároveň nenacházejí ještě jiná zařízení Philips podporující technologii AirPlay. Pokud je tímto způsobem vytvořeno více sítí Wi-Fi, mohou se vzájemně rušit.

## <span id="page-13-0"></span>Připojení zařízení podporujícího technologii Wi-Fi k nově vytvořené síti Wi-Fi

Nová síť Wi-Fi vytvořená zařízením AD7000W umožňuje přístup pouze jednomu zařízení podporujícímu technologii Wi-Fi. Chceteli zabránit rušení jinými zařízeními Wi-Fi, doporučuje se dočasně zakázat funkci Wi-Fi na ostatních zařízeních Wi-Fi.

#### Možnost 1: Použití zařízení iPod touch, iPhone nebo iPad

1 V zařízení iPod touch/iPhone/iPad vyberte položky Nastavení -> Wi-Fi.

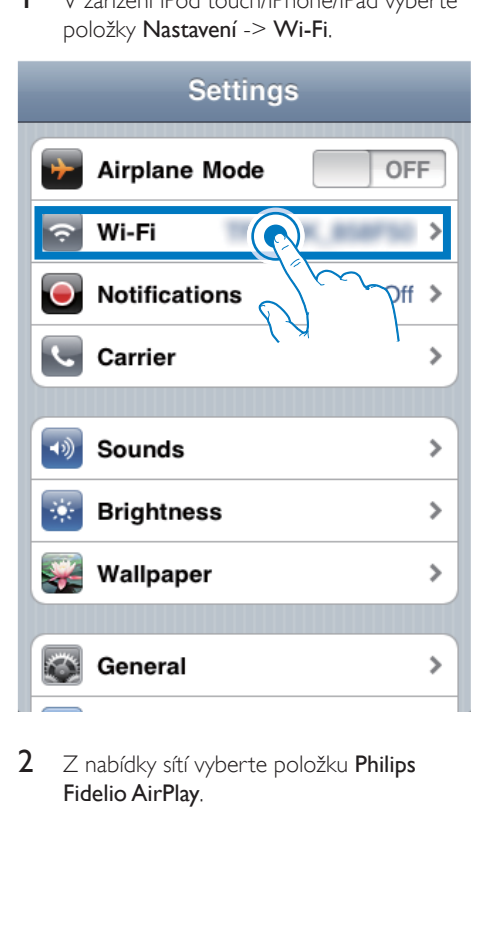

2 Z nabídky sítí vyberte položku Philips Fidelio AirPlay.

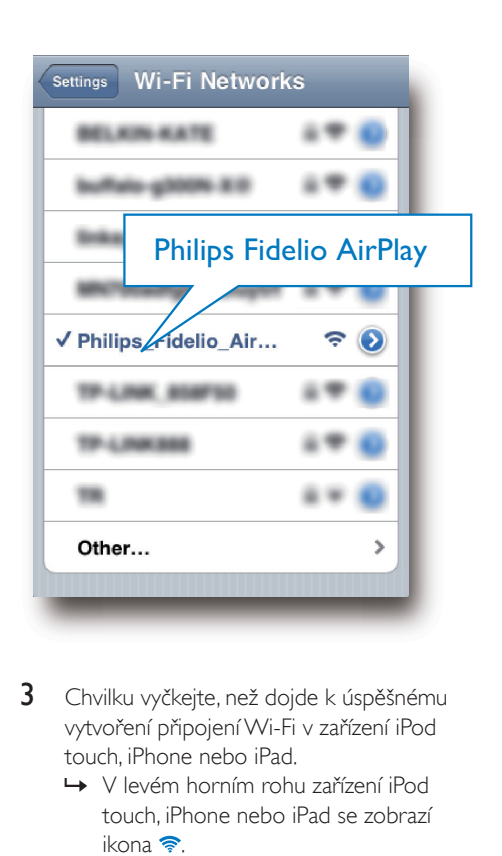

- 3 Chvilku vyčkejte, než dojde k úspěšnému vytvoření připojení Wi-Fi v zařízení iPod touch, iPhone nebo iPad.
	- » V levém horním rohu zařízení iPod touch, iPhone nebo iPad se zobrazí  $ikona$

# Tip

• Pokud v seznamu není uvedeno zařízení Philips Fidelio AirPlay, zkuste znovu prohledat dostupné sítě Wi-Fi.

#### Možnost 2: Použití počítače nebo počítače Mac podporujícího rozhraní Wi-Fi

- Informace o tom, jak připojit počítač PC nebo Mac k síti Wi-Fi, naleznete v uživatelském manuálu svého počítače PC nebo Mac.
- Během síťového připojení Wi-Fi nepřipojujte k počítači PC nebo Mac žádný síťový kabel.
- 1 Otevřete nástroj pro nastavení Wi-Fi nebo ovládací panel počítače PC nebo Mac.
- 2 Prohledejte dostupné sítě Wi-Fi.

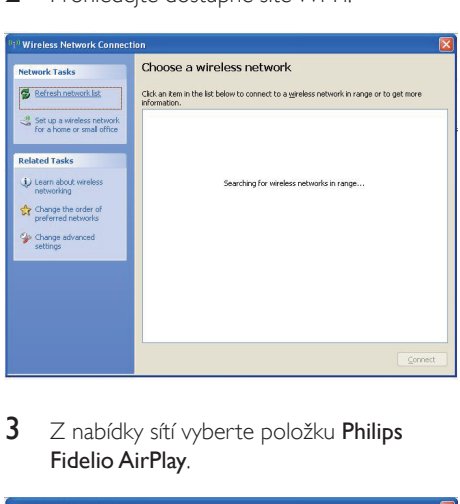

3 Z nabídky sítí vyberte položku Philips Fidelio AirPlay.

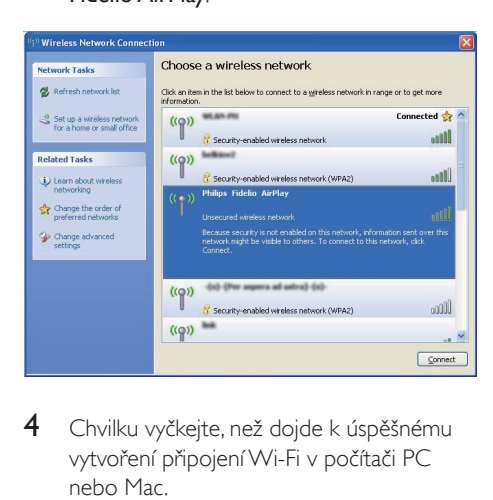

4 Chvilku vyčkejte, než dojde k úspěšnému vytvoření připojení Wi-Fi v počítači PC nebo Mac.

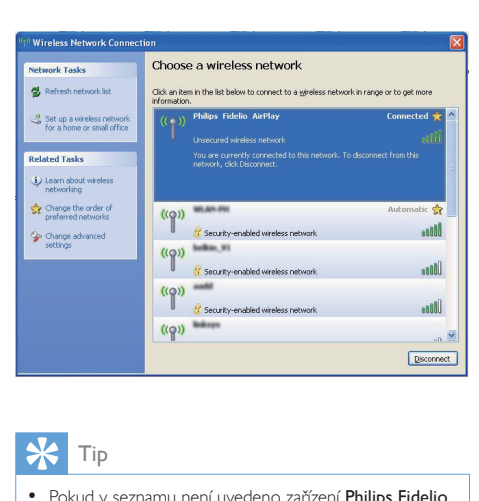

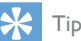

• Pokud v seznamu není uvedeno zařízení Philips Fidelio AirPlay, zkuste znovu prohledat dostupné sítě Wi-Fi.

## <span id="page-14-0"></span>Otevřete vestavěnou webovou stránku zařízení AD7000W

- 1 Spusťte prohlížeč Apple Safari nebo jiný internetový prohlížeč ve svém zařízení podporujícím technologii Wi-Fi.
- 2 Do adresového řádku prohlížeče zadejte hodnotu 192.168.1.1 a potvrďte ji.
	- » Zobrazí se konfigurační webová stránka zařízení AD7000W.

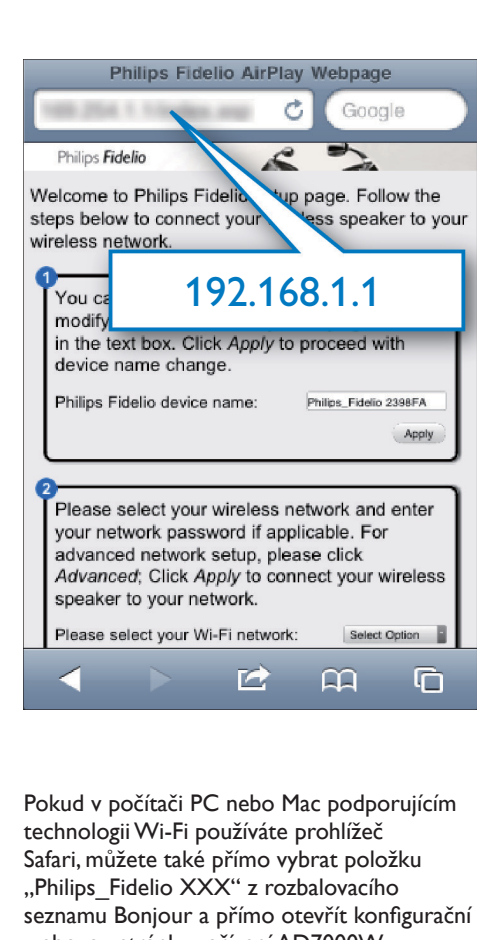

Pokud v počítači PC nebo Mac podporujícím technologii Wi-Fi používáte prohlížeč Safari, můžete také přímo vybrat položku "Philips Fidelio XXX" z rozbalovacího seznamu Bonjour a přímo otevřít konfigurační webovou stránku zařízení AD7000W.

- 1 Klikněte na ikonu \* -> Preferences (Předvolby).
	- » Zobrazí se nabídka Bookmarks (Záložky).

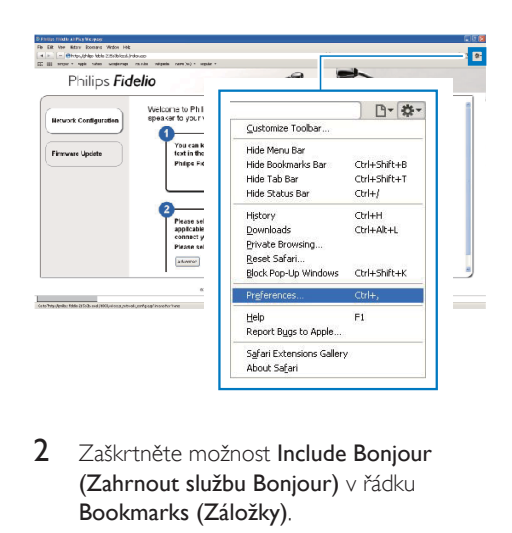

2 Zaškrtněte možnost Include Bonjour (Zahrnout službu Bonjour) v řádku Bookmarks (Záložky).

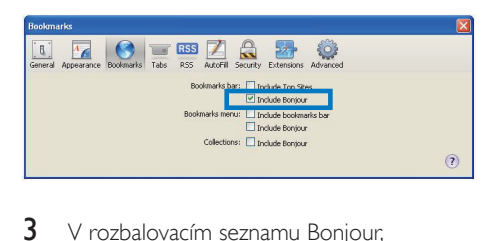

- 3 V rozbalovacím seznamu Bonjour, zobrazeném v řádku záložek, vyberte zařízení "Philips\_Fidelio XXX".
	- » Zobrazí se konfigurační webová stránka zařízení AD7000W.

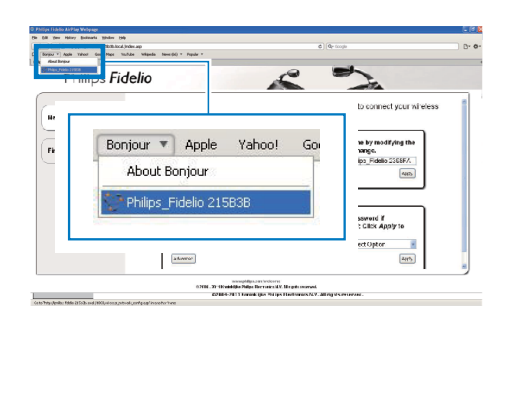

### <span id="page-16-0"></span>Změna interních nastavení Wi-Fi zařízení AD7000W

Na konfigurační webové stránce zařízení AD7000W můžete změnit interní nastavení Wi-Fi zařízení AD7000W pro připojení zařízení AD7000W ke stávající domácí síti Wi-Fi.

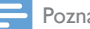

#### Poznámka

• Zkontrolujte, zda nastavení uvedená na konfigurační webové stránce odpovídají nastavením vaší domácí sítě Wi-Fi, která jste si zapsali na papír.

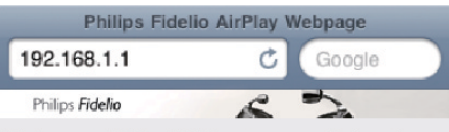

Philips Fidelio 2398FA

Apply

m

G

**Philips Fidelio AirPli**<br>
192.168.1.1<br>
Welcome to Philips Fidelio setu<br>
steps below to connect your win<br>
wireless network.<br>
You can keep the default de<br>
modify the device name by r<br>
in the text box. Click *Apply* to<br>
devi Select Option

• Postupujte podle pokynů na obrazovce a změňte a potvrďte interní nastavení Wi-Fi zařízení AD7000W.

» Za chvíli kontrolka na zadní straně zařízení AD7000W přestane blikat a zeleně svítí. Z jednotky se ozve zvukový signál.

» Zařízení AD7000W se úspěšně připojilo k vaší stávající domácí síti Wi-Fi.

#### Poznámka

- Pokud kontrolka WI-FI SETUP na zařízení AD7000W nesvítí stále zeleně,znamená to, že se připojení Wi-Fi nezdařilo. Vypněte směrovač Wi-Fi i zařízení AD7000W. Poté obojí znovu zapněte a zjistěte, zda lze zařízení AD7000W připojit k domácí síti Wi-Fi. Pokud problém přetrvává, zkuste zopakovat výše uvedené postupy.
- Po dokončení výše uvedených změn nebo zapnutí a vypnutí zařízení AD7000W nová síť Wi-Fi vytvořená zařízením AD7000W zmizí.

# Tip

- Pokud chcete, můžete změnit název svého zařízení AD7000W v nabídce Pokročilá nastavení -> AirPlay Device Name (Název zařízení AirPlay) na konfigurační webové stránce zařízení AD7000W. To je užitečné v případě, že máte doma více zařízení Philips podporujících technologii AirPlay a potřebujete je od sebe odlišit.
- Chcete-li zadat název sítě (SSID) ručně (chceteli například svůj identifikátor SSID skrýt), přejděte do nabídky Pokročilá nastavení -> CONFIGURE MANUALLY (KONFIGUROVAT RUČNĚ) na konfigurační webové stránce zařízení AD7000W.

# <span id="page-16-1"></span>Obnovení stávajících nastavení domácí sítě Wi-Fi v zařízení podporujícím technologii Wi-Fi

- Zkontrolujte, zda nastavení v krocích 2 až 3 odpovídají nastavením vaší domácí sítě Wi-Fi, která jste si zapsali na papír.
- 1 V zařízení iPod touch, iPhone nebo iPad vyberte položky Nastavení -> Wi-Fi..
	- Případně otevřete nabídku dostupných sítí Wi-Fi v počítači PC nebo Mac.

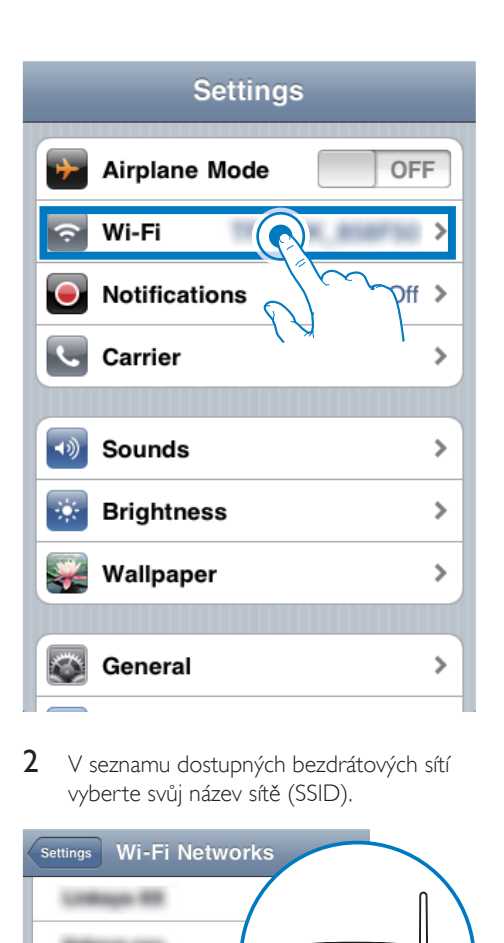

2 V seznamu dostupných bezdrátových sítí vyberte svůj název sítě (SSID).

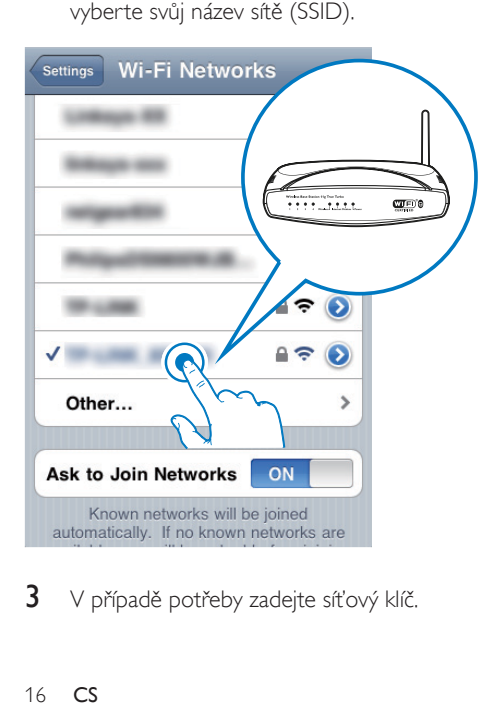

3 V případě potřeby zadejte síťový klíč.

4 Chvilku vyčkejte, než dojde k úspěšnému vytvoření připojení Wi-Fi k domácí síti Wi-Fi.

# <span id="page-18-0"></span>5 Přehrávání

# Bezdrátový přenos audia z hudební knihovny iTunes do zařízení AD7000W

# Poznámka

- Zkontrolujte, zda je hostitelské zařízení služby iTunes připojeno ke stejné síti Wi-Fi jako zařízení AD7000W. Zařízením iTunes může být zařízení iPod touch/iPhone/ iPad s nainstalovaným operačním systémem iOS 4.3 (nebo novějším) nebo počítač PC/Mac podporující technologii Wi-Fi s nainstalovaným softwarem iTunes 10 (nebo novějším).
- Pro uživatele zařízení iPhone 4S: Chcete-li zajistit optimální výkon streamování AirPlay, aktualizujte systém zařízení iPhone 4S na iOS 5.1 nebo novější.

### Přenos ze zařízení iPod touch/iPhone/ iPad

- 1 Spusťte aplikaci iPod/Music v zařízení iPod touch, iPhone nebo iPad.
- 2 Klepněte na ikonu AirPlay.

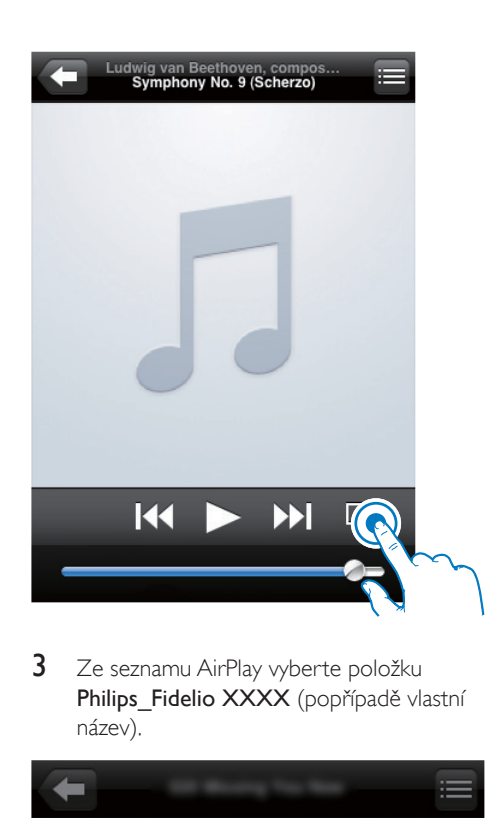

3 Ze seznamu AirPlay vyberte položku Philips\_Fidelio XXXX (popřípadě vlastní název).

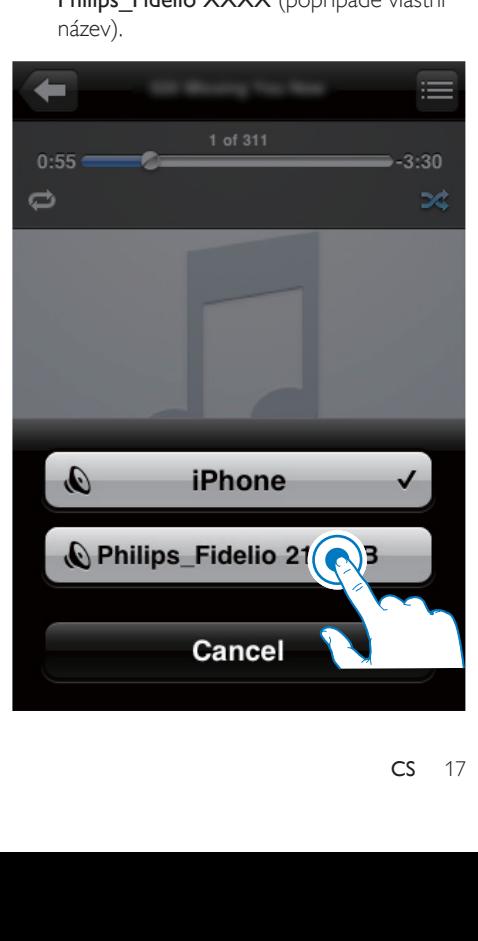

- 4 Vyberte mediální soubor a spusťte přehrávání.
	- » Po chvilce uslyšíte přehrávání hudby ze zařízení AD7000W.

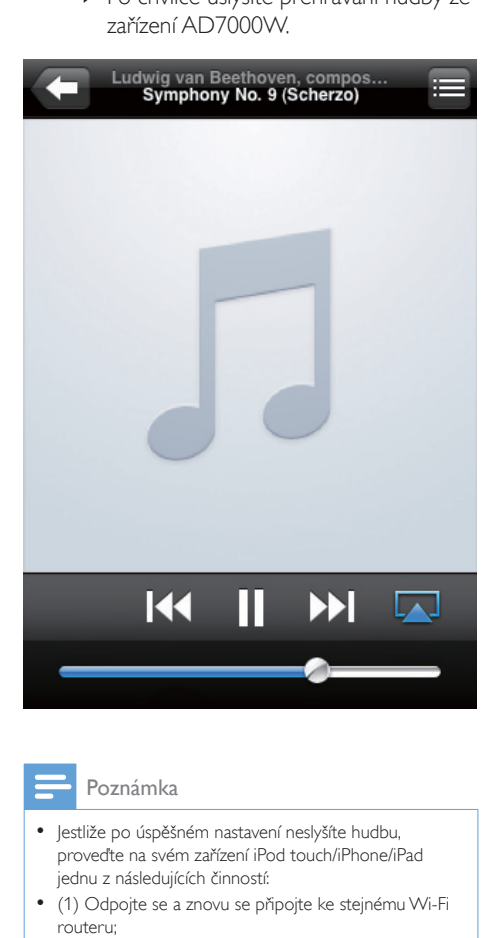

#### Poznámka

- Jestliže po úspěšném nastavení neslyšíte hudbu, proveďte na svém zařízení iPod touch/iPhone/iPad jednu z následujících činností:
- (1) Odpojte se a znovu se připojte ke stejnému Wi-Fi routeru;
- (2) Zavřete všechny aplikace běžící na pozadí;
- (3) Vypněte a znovu zapněte zařízení iPod touch/ iPhone/iPad.

### Streamování z počítače PC/Mac

- 1 Spust'te software iTunes 10.2.2 (nebo novější verzi) v počítači PC/Mac.
- 2 Klikněte na ikonu AirPlay v okně.

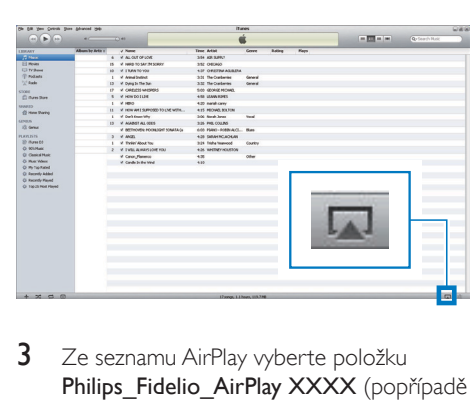

3 Ze seznamu AirPlay vyberte položku Philips Fidelio AirPlay XXXX (popřípadě vlastní název).

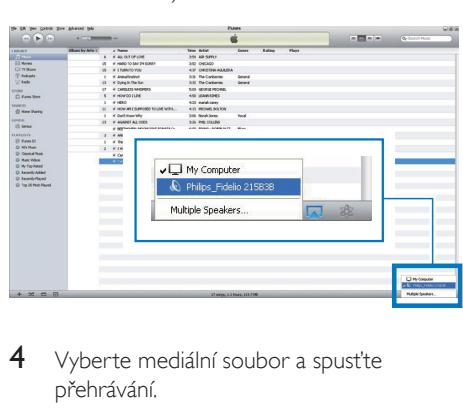

- 4 Vyberte mediální soubor a spusťte přehrávání.
	- » Po chvilce uslyšíte přehrávání hudby ze zařízení AD7000W.

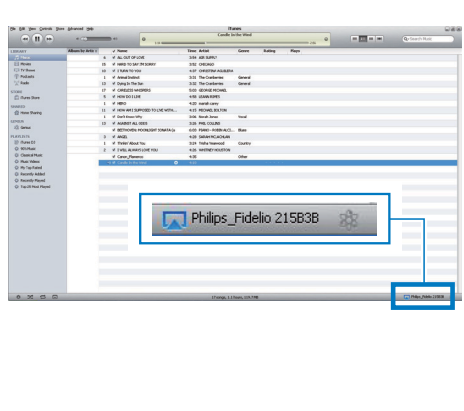

# <span id="page-20-0"></span>Tip

- Pokud bezdrátově přenášíte audio z hudební knihovny iTunes do počítače PC/Mac, můžete v kroku 3 vybrat více než jedno zařízení podporující technologii AirPlay (je-li k dispozici) a přenášet hudbu do všech těchto zařízení současně.
- Používáte-li starší verzi aplikace iTunes, ikona AirPlay může být  $\widehat{\mathcal{E}}$  namísto ikony  $\boxed{\blacktriangle}$ .

# Přehrávání

Můžete vybrat různé možnosti přehrávání buď z hostitelského zařízení iTunes nebo ze zařízení AD7000W.

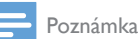

• Zkontrolujte, zda došlo k úspěšnému přenosu audia z hudební knihovny iTunes do zařízení AD7000W.

- Chcete-li přehrávání pozastavit nebo obnovit, stiskněte tlačítko  $\blacktriangleright$ II.
- Opakovaným stisknutím tlačítka +/− nastavíte zvuk.

# Tip

• Pokud streamujete hudbu z počítače/Mac a chcete ovládat přehrávání hudby z AD7000W, spusťte aplikaci iTunes a zaškrtněte možnost Umožnit aplikaci iTunes ovládání zvuku ze vzdálených reproduktorů v možnosti Úpravy (pro systém Windows) nebo iTunes (pro systém Mac) -> Předvolby... -> Zařízení.

# Použití pokročilého nastavení zvuku

#### Je-li hostitelským zařízením iTunes zařízení iPod touch/iPhone/iPad:

U pokročilých nastavení zvuku a dalších funkcí lze použít zařízení iPod touch/iPhone/ iPad ke stažení aplikace Philips SoundStudio z obchodu Apple App Store. Jde o bezplatnou aplikaci od společnosti Philips.

#### Je-li hostitelským zařízením iTunes počítač PC/Mac podporující technologii Wi-Fi:

U pokročilých nastavení zvuku můžete použít přímo ekvalizér dostupný v softwaru iTunes (View (Zobrazení) -> Show Equalizer (Zobrazit ekvalizér)).

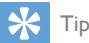

• Další podrobnosti naleznete v nápovědě softwaru iTunes.

Přehrávání nebo nabíjení zařízení iPod, iPhone nebo iPad prostřednictvím zásuvky **USB** 

Poznámka

• Zásuvka USB je kompatibilní pouze se zařízením iPod, iPhone nebo iPad.

Zařízení iPod, iPhone nebo iPad je možné přehrávat nebo nabíjet ze zásuvky USB pomocí kabelu USB společnosti Apple (není součástí dodávky).

Pokud jste zastavili přenášení audia prostřednictvím technologie AirPlay, po úspěšném připojení USB jednotka automaticky přepne na zdroj USB.

<span id="page-21-0"></span>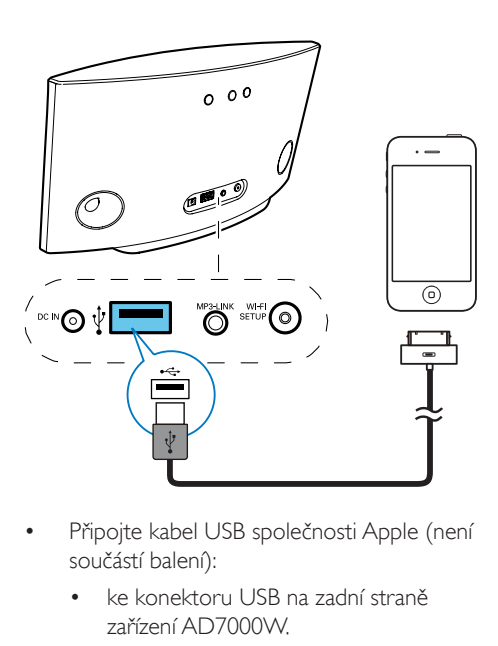

- Připojte kabel USB společnosti Apple (není součástí balení):
	- ke konektoru USB na zadní straně zařízení AD7000W.
	- ke konektoru doku zařízení iPod/Phone/iPad.

### Kompatibilní zařízení iPod/iPhone/iPad

Zásuvka USB podporuje přehrávání a nabíjení následujících modelů zařízení iPod, iPhone a iPad.

- iPad 2
- iPad
- iPhone 4
- iPhone 3GS
- iPhone 3G
- iPhone
- iPod classic
- iPod 5G
- $\cdot$  iPod 4G
- iPod nano  $(2, 3, 4, 5, a 6,$  generace)
- iPod touch (1., 2., 3. a 4. generace)

# Přehrávání z externího zařízení

Prostřednictvím jednotky lze také přehrávat zvuk z externího audiopřehrávače.

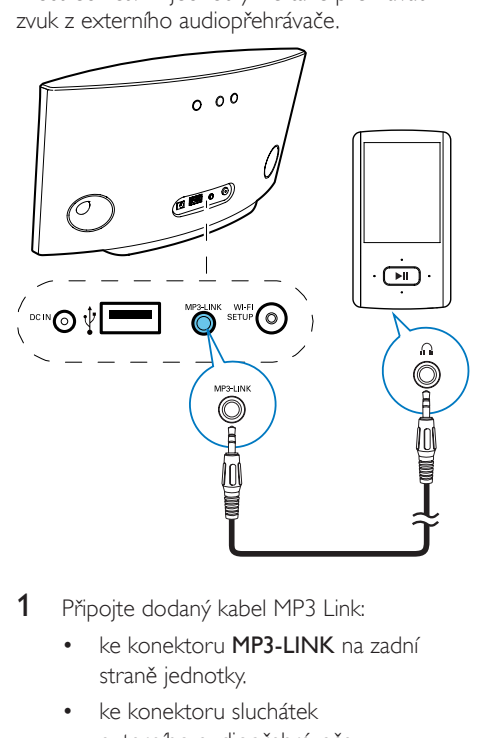

- 1 Připojte dodaný kabel MP3 Link:
	- ke konektoru MP3-LINK na zadní straně jednotky.
	- ke konektoru sluchátek externího audiopřehrávače.
- 2 Stisknutím tlačítka MP3-LINK na zadní straně jednotky přepněte na zdroj MP3 Link.
- 3 Spusťte přehrávání hudby v externím audiopřehrávači.

# Tip

• Chcete-li zařízení přepnout zpět do režimu AirPlay nebo přehrávání USB, vyberte na připojeném zařízení iPod/iPhone/iPad skladbu a spusťte znovu přehrávání.

# <span id="page-22-0"></span>6 Aktualizace firmware

#### Poznámka

• Firmware lze aktualizovat pouze prostřednictvím počítače (PC nebo Mac).

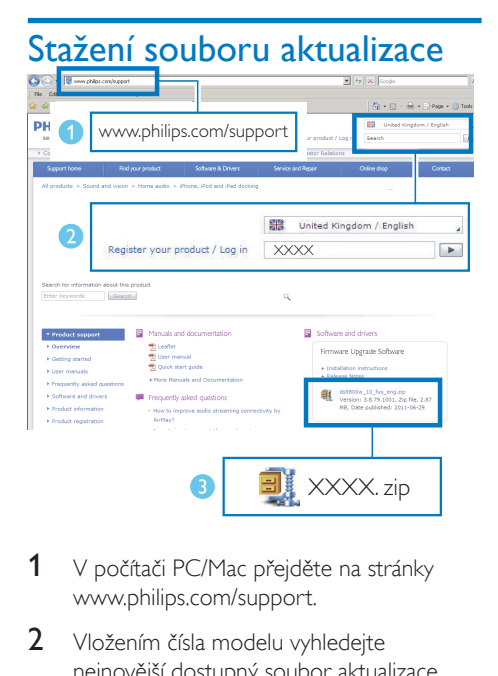

- 1 V počítači PC/Mac přejděte na stránky www.philips.com/support.
- 2 Vložením čísla modelu vyhledeite nejnovější dostupný soubor aktualizace firmwaru.
- 3 Uložte a extrahujte soubor aktualizace na jednotku pevného disku.

# Aktualizace ze stránky konfigurace

#### Varování

• Během aktualizace firmwaru vždy připojujte zařízení AD7000W k napájení ze sítě prostřednictvím adaptéru. Během aktualizace firmwaru zařízení AD7000W nikdy nevypínejte.

- Chcete-li v počítači PC nebo Mac použít jiný internetový prohlížeč než Apple Safari, nezapomeňte přejít na konfigurační stránku směrovače Wi-Fi a zapište si adresu IP svého zařízení AD7000W. Informace o tom, jak naleznete adresy IP zařízení připojených ke směrovači Wi-Fi naleznete v uživatelském manuálu svého směrovače Wi-Fi.
- 1 Zapněte zařízení AD7000W.
	- » Aktivace jednotky trvá přibližně 35 sekund. Během aktivace kontrolka WI-FI SETUP na zadní straně jednotky rychle zeleně bliká.
	- » Po aktivaci se ozve zvukové zařízení a kontrolka WI-FI SETUP začne zeleně svítit. Zařízení AD7000W se automaticky připojí k naposledy nakonfigurované síti Wi-Fi.
- 2 Zkontrolujte, zda je zařízení AD7000W a počítač PC nebo Mac připojeny ke stejnému směrovači Wi-Fi.
- $3$  V počítači PC nebo Mac spusťte prohlížeč Apple Safari a v rozbalovacím seznamu Bonjour vyberte možnost "Philips Fidelio XXX".
	- Nebo v počítači PC nebo Mac spusťte jakýkoli jiný webový prohlížeč a do řádku adresy zadejte adresu IP zařízení AD7000W (k dispozici na stránce nastavení směrovače).
		- » Zobrazí se konfigurační webová stránka zařízení AD7000W.

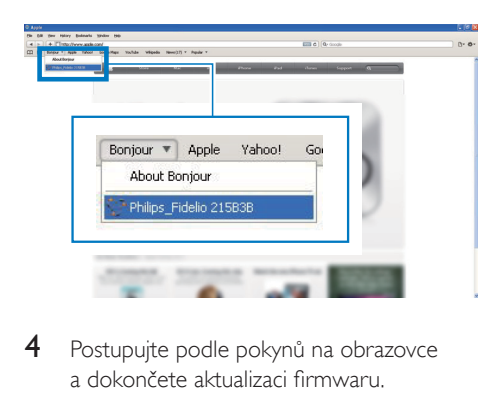

4 Postupujte podle pokynů na obrazovce a dokončete aktualizaci firmwaru.

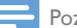

- Pokud se aktualizace firmwaru nezdaří, můžete zkusit výše uvedené postupy zopakovat.
- Pokud po úspěšné aktualizaci firmwaru nastanou jakékoli potíže s připojením Wi-Fi, stiskněte a přidržte tlačítko U na zařízení AD7000W na déle než pět sekund. Takto zařízení resetujete a poté [znovu nastavte](#page-10-1)  [síť Wi-Fi pro zařízení AD7000W](#page-10-1) (viz 'Připojení domácí sítě Wi-Fi pro technologii AirPlay' na straně [9](#page-10-1)).

# <span id="page-24-0"></span>7 Informace o výrobku

#### Poznámka

• Informace o výrobku jsou předmětem změn bez předchozího upozornění.

# Specifikace

# Zesilovač

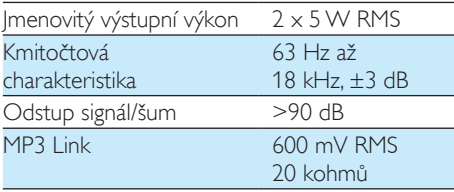

# Reproduktory

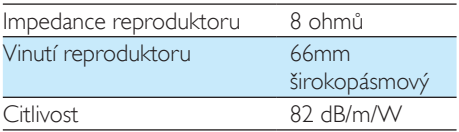

# Bezdrátové technologie

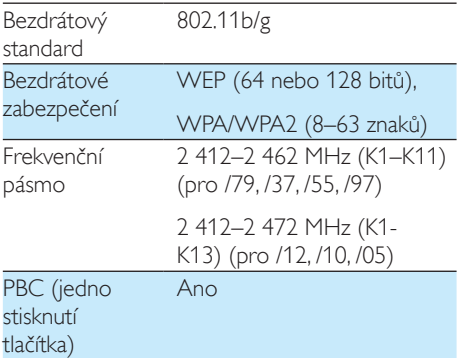

# Obecné informace

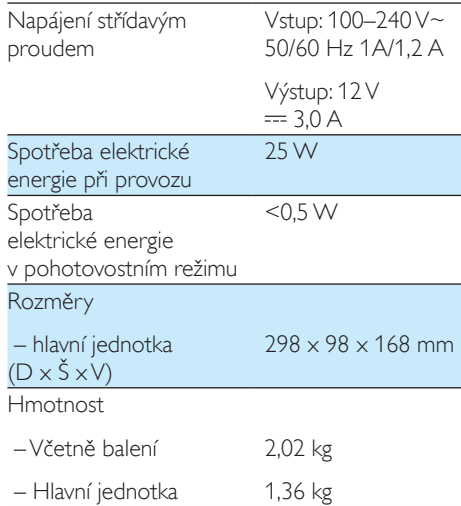

# <span id="page-25-0"></span>8 Řešení problémů

#### Varování

#### • Neodstraňujte kryt přístroje.

Pokud chcete zachovat platnost záruky, neopravujte systém sami.

Jestliže dojde k problémům s tímto přístrojem, zkontrolujte před kontaktováním servisu následující možnosti. Pokud problém není vyřešen, přejděte na webové stránce společnosti Philips (www.philips.com/ welcome). V případě kontaktu společnosti Philips buďte v blízkosti zařízení a mějte k dispozici číslo modelu a sériové číslo.

#### Nefunguje napájení

- Ujistěte se, že je napájecí šňůra zařízení řádně připojena.
- Ujistěte se, že je v síťové zásuvce proud.

#### Bez zvuku

- Upravte hlasitost.
- Zkontrolujte připojení k síti Wi-Fi. V [případě](#page-10-1) [potřeby nastavte síť znovu](#page-10-1) (viz 'Připojení domácí sítě Wi-Fi pro technologii AirPlay' na straně [9](#page-10-1)).

#### Jednotka nereaguje

- Resetuite zařízení stisknutím tlačítka  $\circ$  na zařízení AD7000W na déle než 5 sekund. [Poté znovu nastavte síť Wi-Fi pro zařízení](#page-10-1)  [AD7000W](#page-10-1) (viz 'Připojení domácí sítě Wi-Fi pro technologii AirPlay' na straně [9](#page-10-1)).
- Odpojte a znovu připojte zásuvku střídavého proudu a zařízení znovu zapněte.

### Došlo k selhání připojení Wi-Fi

- Zkontrolujte, zda je váš směrovač Wi-Fi certifikován pro síť Wi-Fi 802.11b/g. Toto zařízení je kompatibilní pouze se směrovači certifikovanými pro síť Wi-Fi 802.11b/g.
- Pokud je váš směrovač Wi-Fi certifikován pro síť Wi-Fi 802.11n, zkontrolujte, zda jste povolili režim 802.11b/g. Zařízení AD7000W nepodporuje připojení ke směrovačům kompatibilním pouze se sítí 802.11n.
- Toto zařízení nepodporuje metodu WPS-PIN.
- Pokud váš směrovač Wi-Fi podporuje metodu WPS a WPS-PBC, ale nelze jej připojit k zařízení AD7000W, [vyzkoušejte](#page-11-1)  [metodu ručního nastavení Wi-Fi](#page-11-1) (viz 'Postup 2: Připojení ke směrovači bez podpory WPS' na straně [10\)](#page-11-1).
- Povolte na Wi-Fi směrovači vysílání SSID.
- Dejte pozor, aby se zařízení nenacházelo v blízkosti potenciálního zdroje rušení signálu Wi-Fi, například mikrovlnné trouby.
- Pokud se vám nedaří nakonfigurovat síť Wi-Fi prostřednictvím počítače, zkontrolujte, zda počítač podporuje připojení Wi-Fi. Pro nastavení sítě AirPlay nelze použít připojení prostřednictvím Ethernetu.
- Zkontrolujte, zda název SSID domácího směrovače sestává pouze z alfanumerických znaků (písmen a číslic) bez mezer a speciálních znaků (například %,  $#$  nebo  $*$ ).
- Pokud se rozhodnete zařízení AirPlay "Philips Fidelio XXXX" přejmenovat pomocí nabídky nastavení, nepoužívejte speciální znaky ani symboly.
- U některých nových typů směrovačů Wi-Fi může být název sítě (SSID) vytvořen automaticky, pokud pro připojení použijete metodu WPS. Vždy změňte výchozí název sítě (SSID) na jednoduchý název tvořený alfanumerickými znaky. Rovněž změňte režim zabezpečení Wi-Fi, abyste svou síť zabezpečili.

#### Občasné výpadky během přehrávání hudby prostřednictvím technologie AirPlay

Vyzkoušejte některý z následujících kroků:

- Přesuňte zařízení AD7000W blíže ke směrovači Wi-Fi.
- Odstraňte všechny překážky mezi zařízením AD7000W a směrovačem Wi-Fi.
- Nepožívejte Wi-Fi kanál, který koliduje s některou sousední sítí.
- Zkontrolujte, zda máte dostatečně rychlou síť (pokud je ke stejnému směrovači připojeno více zařízení, může dojít k ovlivnění výkonu technologie AirPlay). Vypněte veškerá další zařízení připojená k domácímu směrovači.
- Povolte možnost OoS (Quality of Service – pokud je u směrovače Wi-Fi k dispozici).
- Vypněte ostatní směrovače Wi-Fi.

#### Na hostitelském zařízení iTunes se nezobrazuje ikona technologie AirPlay

- Zkontrolujte, zda je zařízení AD7000W již připojeno k domácí síti Wi-Fi.
- Než vstoupíte do služby iTunes, nejprve zkontrolujte, zda máte v počítači aktivovánu službu Bonjour. Jako příklad uveďme systém Windows XP: abyste aktivovali službu, klikněte postupně na položky Start->Ovládací panely, a poté dvakrát na položku Nástroje pro správu-> Služby- >Bonjour Service (Služba Bonjour). Klikněte na možnost Spustit a klikněte na možnost OK v překryvné nabídce.
- Jestliže problém přetrvává, zkuste zařízení AD7000W restartovat.

#### Došlo k selhání připojení AirPlay v počítači (PC nebo Mac)

• Dočasně zakažte firewall a zabezpečovací software a zjistěte, zda neblokuje porty, které technologie AirPlay využívá k přenášení obsahu. Informace o odblokování portů používaných

technologií AirPlay naleznete v nápovědě firewallu a zabezpečovacího softwaru.

- Jestliže při přehrávání hudby z iPodu Touch, iPhonu, iPadu nebo počítače Mac nebo PC prostřednictvím technologie AirPlay dojde k výpadku nebo přerušení přehrávání, zkuste restartovat iPod Touch, iPhone, iPad, software iTunes nebo zařízení AD7000W.
- Při přehrávání videa nebo stahování ze serveru FTP může dojít k přetížení směrovače a k následným výpadkům při přehrávání hudby prostřednictvím technologie AirPlay. Pokuste se snížit zatížení směrovače.

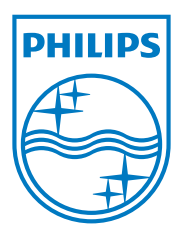

Specifications are subject to change without notice. 2013 © WOOX Innovations Limited. All rights reserved. This product was brought to the market by WOOX Innovations Limited or one of its affiliates, further referred to in this document as WOOX Innovations, and is the manufacturer of the product. WOOX Innovations is the warrantor in relation to the product with which this booklet was packaged. Philips and the Philips Shield Emblem are registered trademarks of Koninklijke Philips N.V.

AD7000W\_10/12\_UM\_V2.0

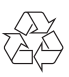